以下の手順で税率の設定を変更します。

4種類の税率(税種)を設定することができます。

インボイス免税事業者は 2023 年 10 月以降、消費税額などの記載は 0 円もしくは記載しない ようにすることを推奨します。そのためレジの税率を 0%に設定する方法を案内します。

## <設定例>

全ての税率を0%に設定する場合

1. 設定モードの権限がある、担当者ボタンをタッチします。

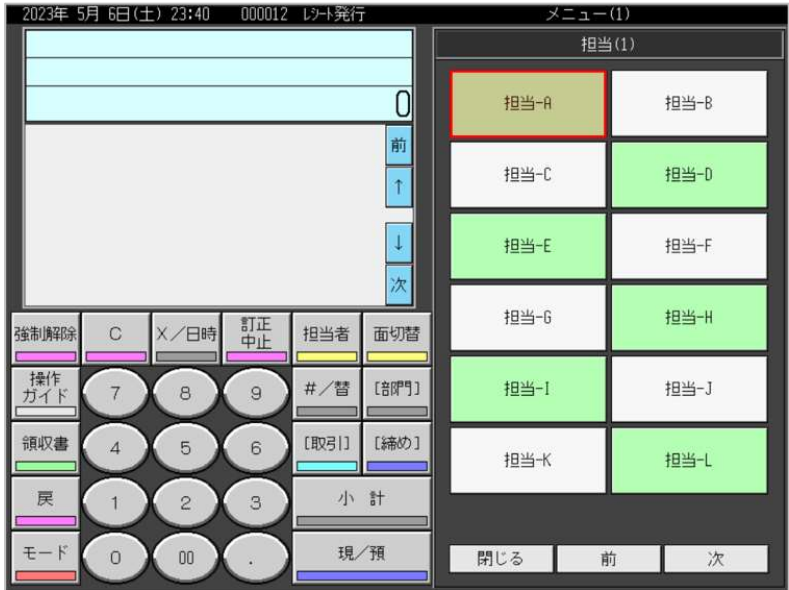

2.「モード」をタッチします。

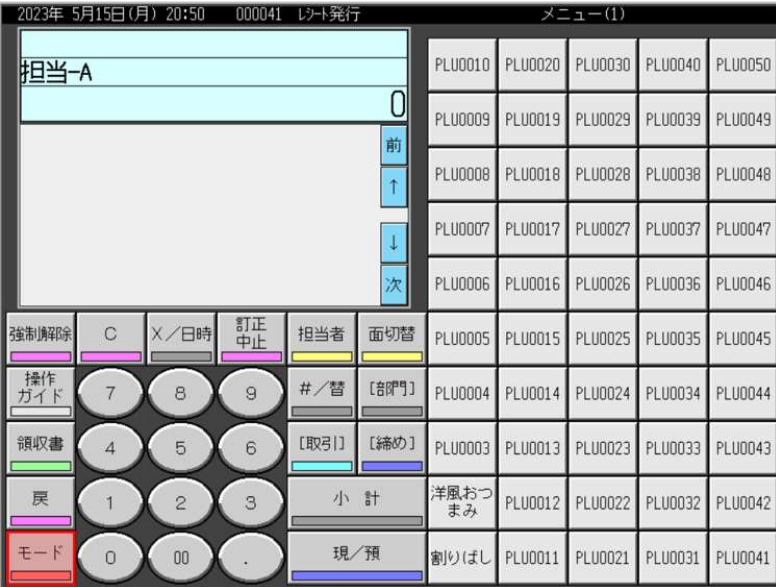

4.「設定3」をタッチします。

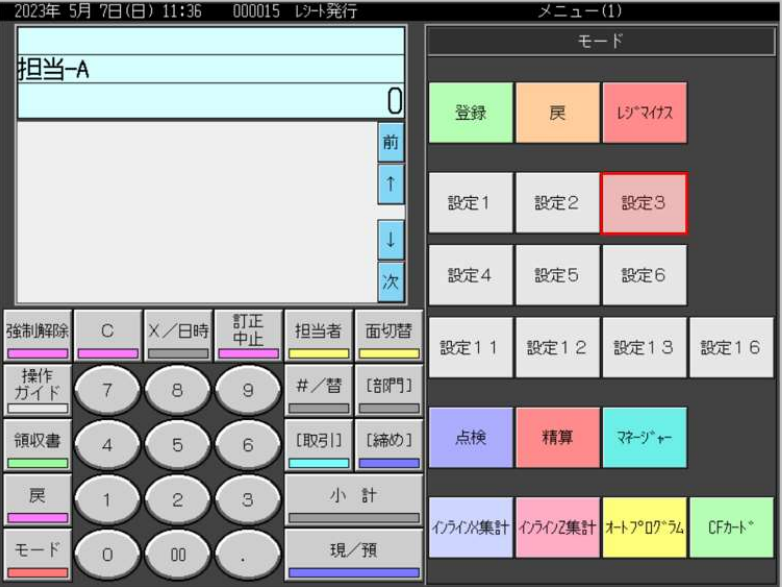

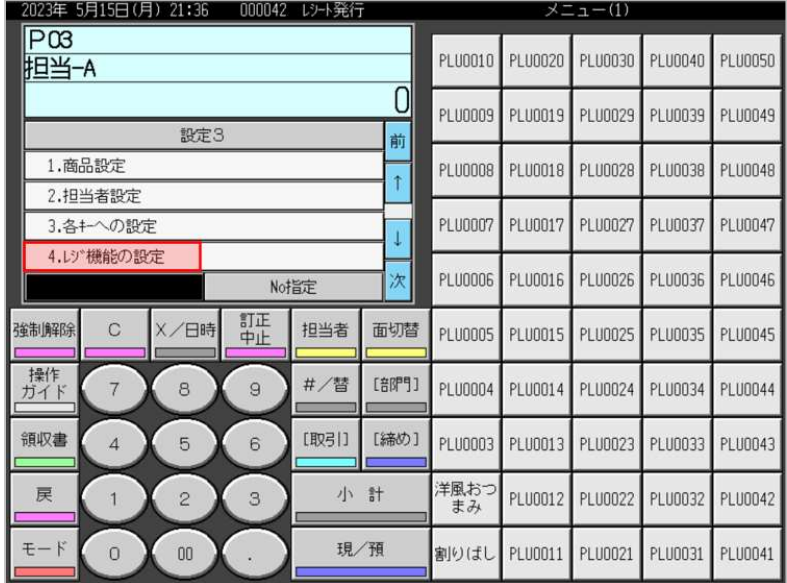

5.「4.レジ機能の設定」をタッチします。

6.「2.税率テーブル」をタッチします。

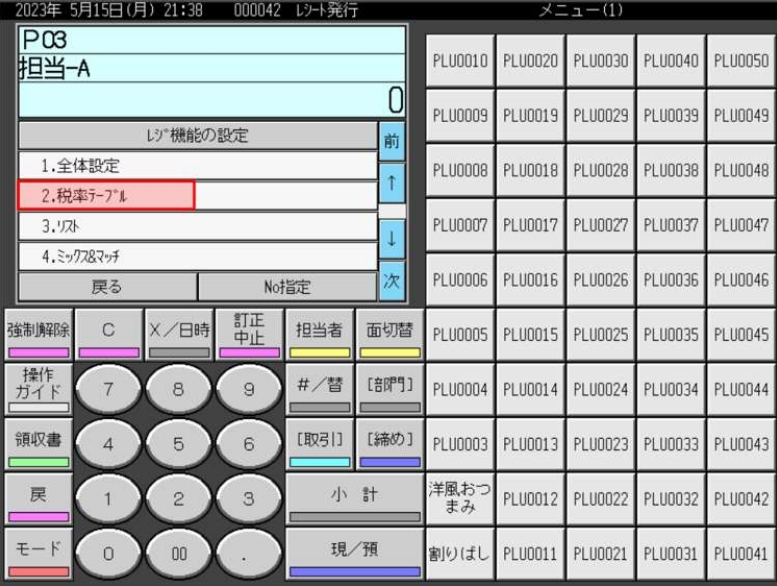

7.テンキーの「0」→「税テーブル1の税率表示部」、テンキーの「0」→「税テーブル2の税率 表示部」とタッチします。

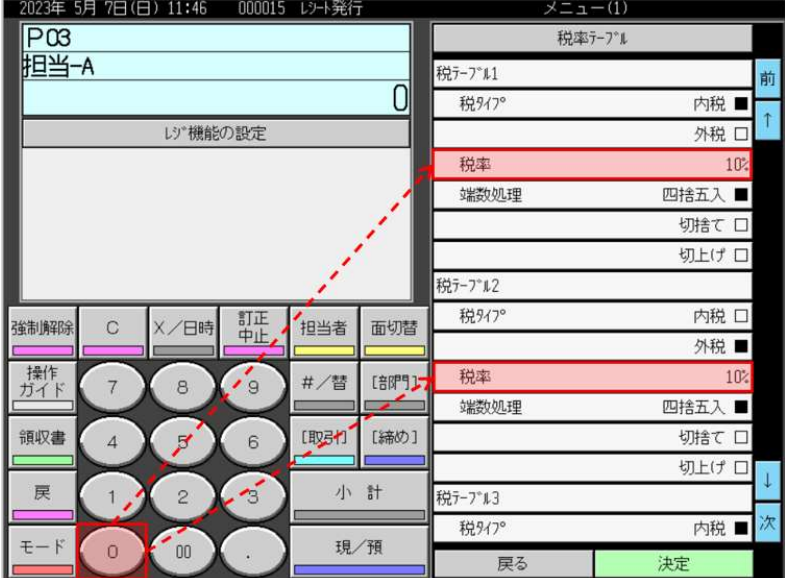

8.税テーブル1、税テーブル2の税率が0%表示であることを確認し(以下青い囲み部)、「次」 をタッチします。

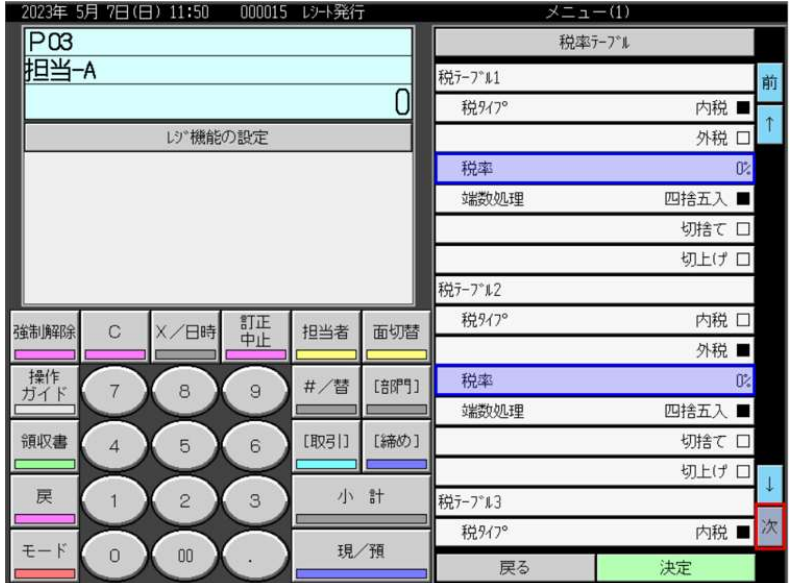

9. テンキーの「0」→「税テーブル3の税率表示部」、テンキーの「0」→「税テーブル4の税率 表示部」とタッチします。

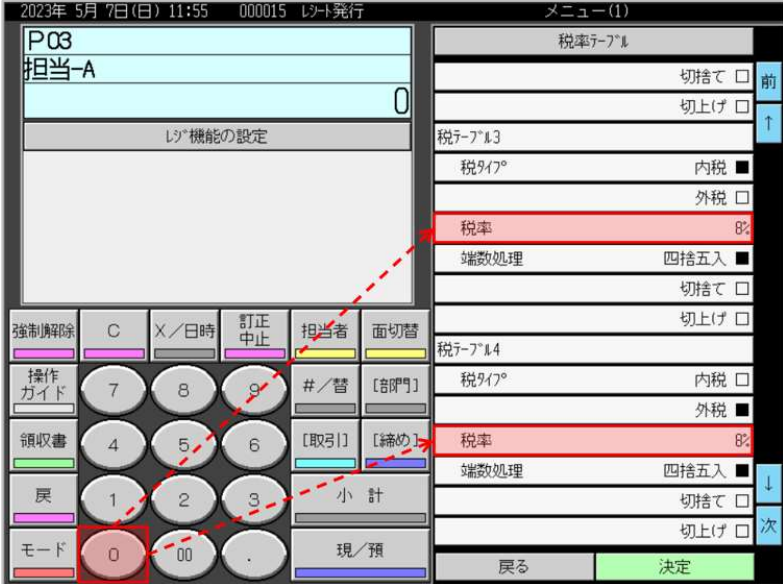

10.税テーブル3、税テーブル4の税率が0%表示であることを確認し(以下青い囲み部)、「決 定」をタッチします。

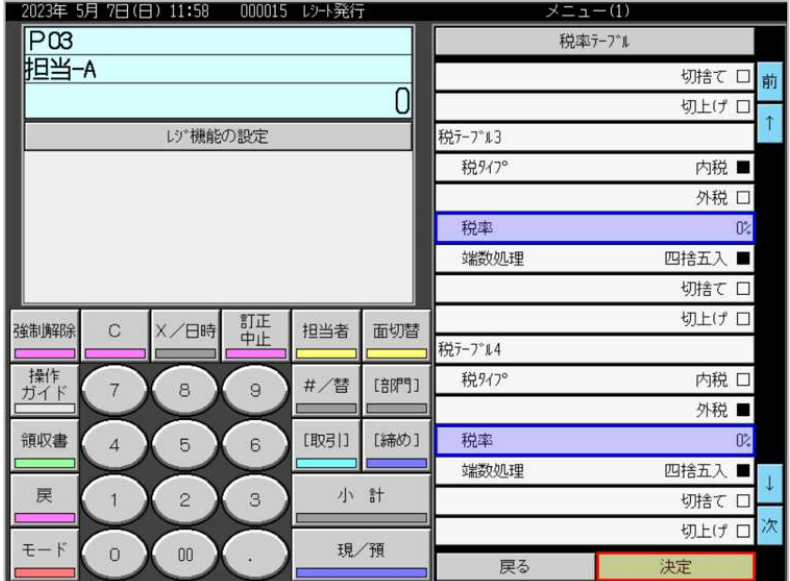

11.「モード」をタッチします。

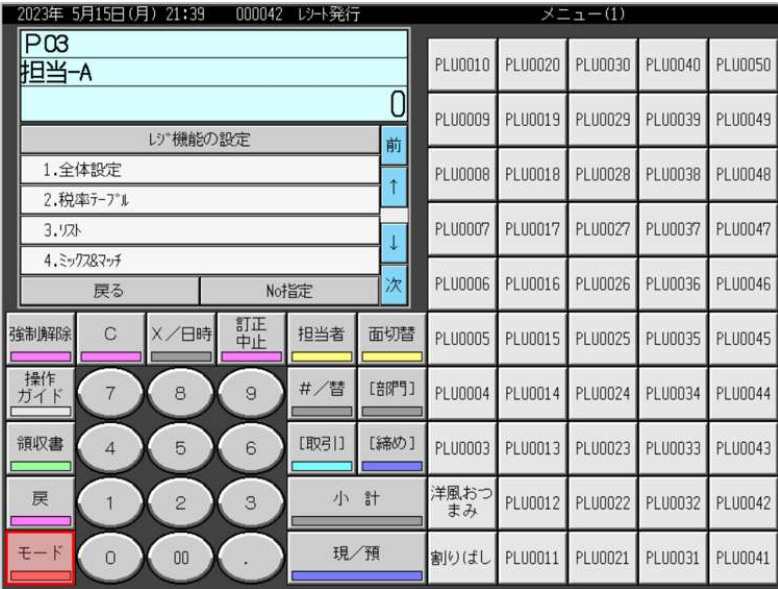

12. モード表示画面に戻ります。

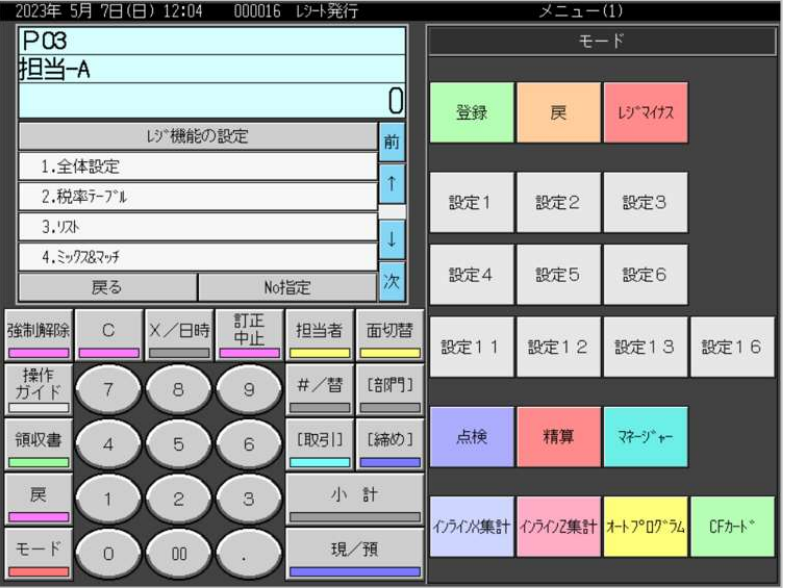